# **ALUR PENDAFTARAN UJIAN MASUK (MANDIRI) ON LINE - POLMAN BANDUNG 2021**

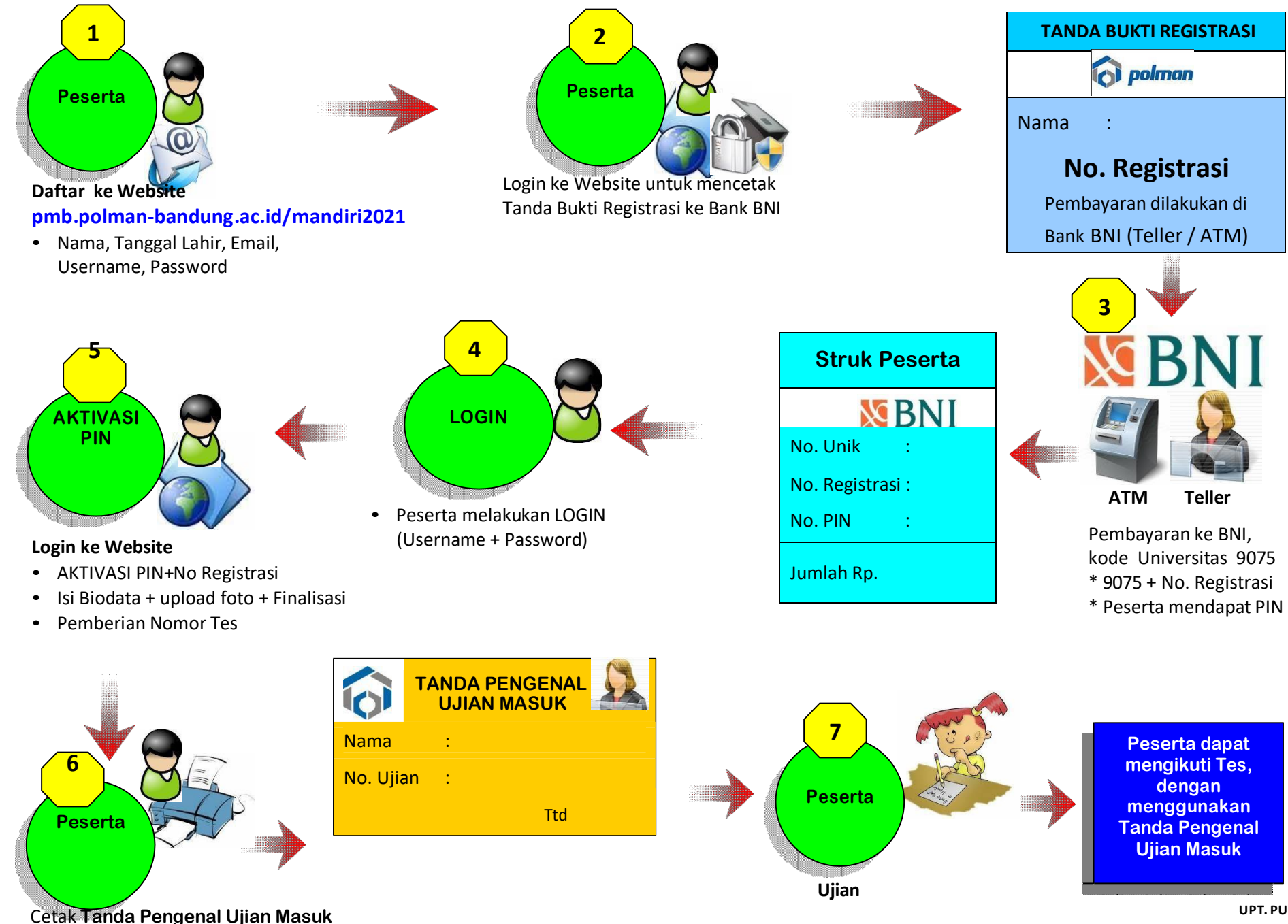

**UPT. PUSKOMEDIA**

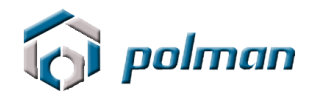

## **PANDUAN PENDAFTARAN ONLINE PENERIMAAN MAHASIWA BARU JALUR UM MANDIRI POLITEKNIK MANUFAKTUR BANDUNG TAHUN 2021**

## **A. PETUNJUK TEKNIS PENDAFTARAN ONLINE**

- 1. Kunjungi<https://pmb.polman-bandung.ac.id/mandiri2021>
- 2. Jika Anda belum mempunyai Username dan Password, klik menu Daftar Baru.

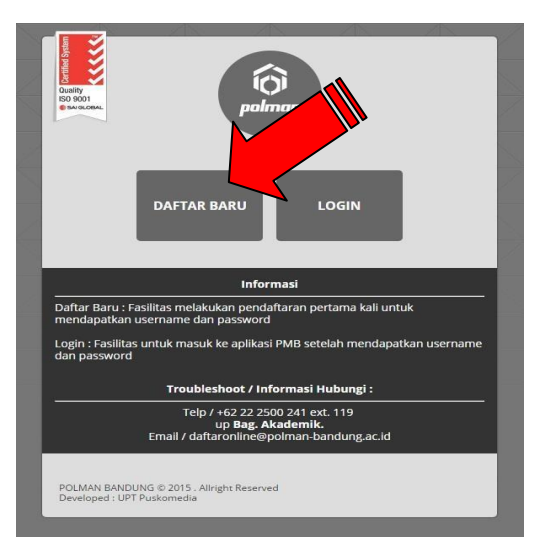

3. Bacalah peraturan yang tertera pada Form Registrasi tersebut. Daftarkan diri Anda dengan memasukkan Nama Lengkap, Tanggal Lahir, Email, No Telepon, HP, Username dan Password.

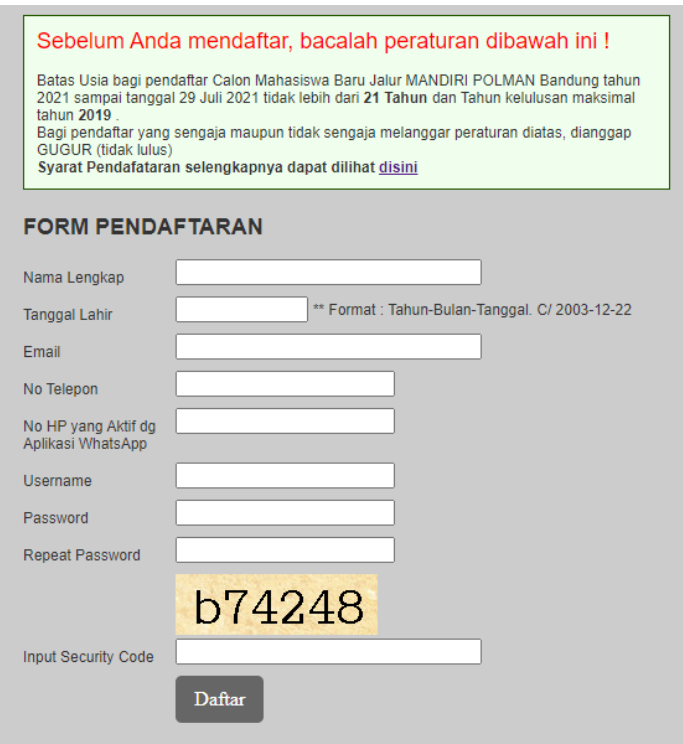

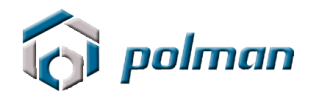

4. Catat akun anda jangan sampai lupa atau hilang . Silahkan klik menu login

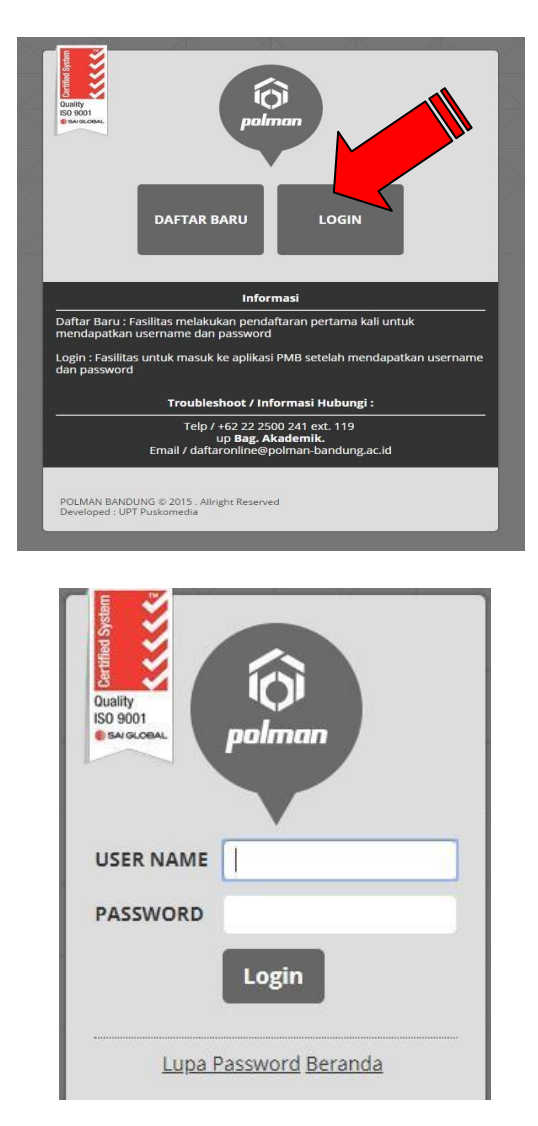

5. Login menggunakan username dan password yang anda masukkan sebelumnya. Jika username dan password berhasil, akan muncul tampilan seperti di bawah ini. Lakukan klik pada menu **REGISTRASI**.

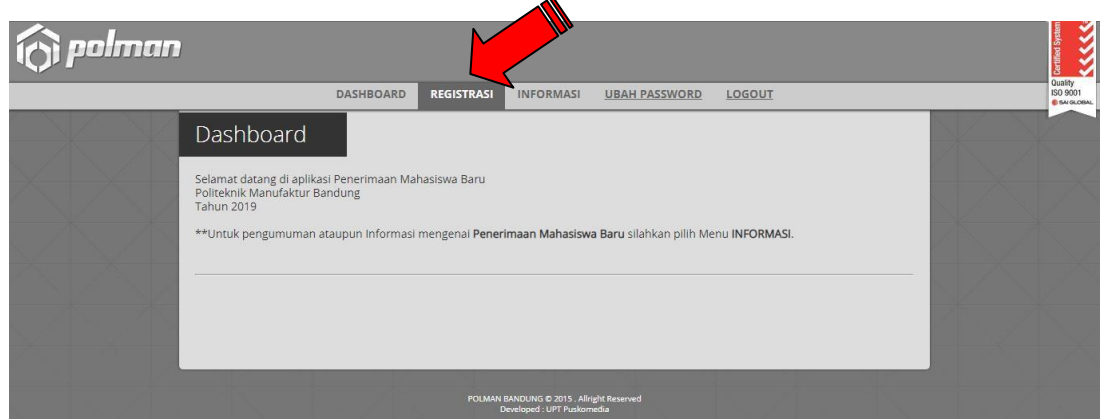

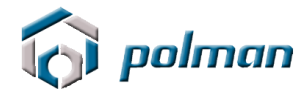

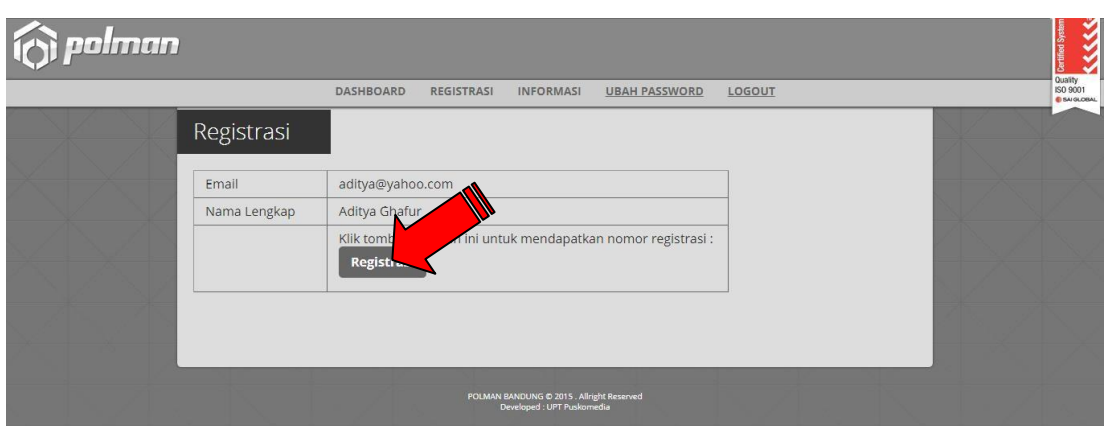

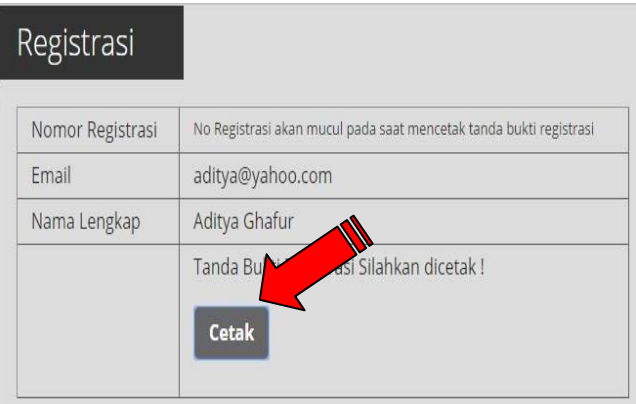

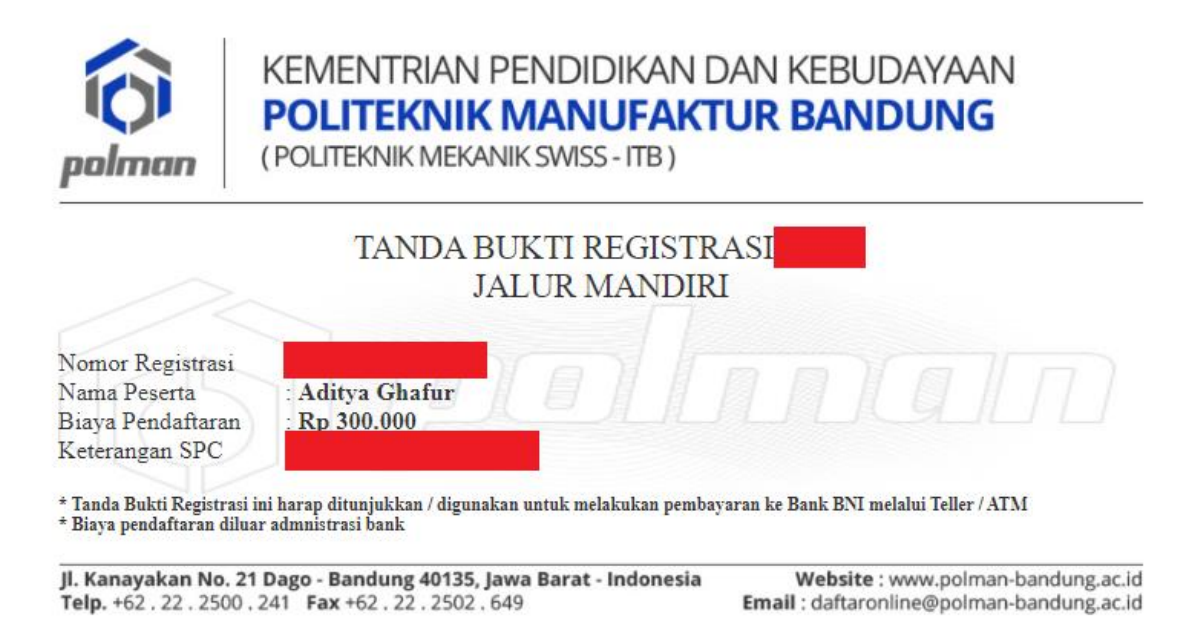

Cetaklah **TANDA BUKTI REGISTRASI** tersebut dan bawalah ke **Bank BNI** untuk melakukan pembayaran ke bagian **TELLER** atau digunakan sebagai acuan pada saat melakukan pembayaran melalui **ATM BNI**.

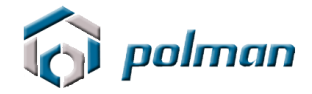

- 6. Nominal Pembayaran Rp. 300.000, ( Tiga Ratus Ribu Rupiah )
- 7. Setelah melakukan pembayaran, Anda bisa langsung meng-aktivasi PIN yang diberikan olen BNI (Teller atau ATM).
- 8. Untuk melanjutkan proses pendaftaran, lakukan LOGIN.

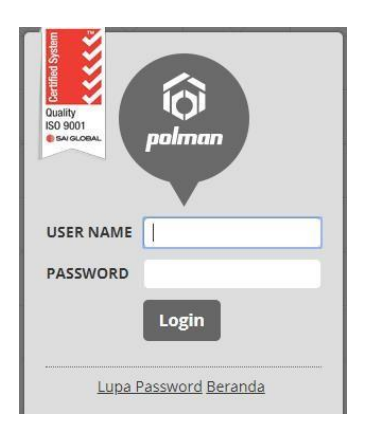

9. Untuk melakukan Aktivasi Pin , klik menu Aktivasi Pin .

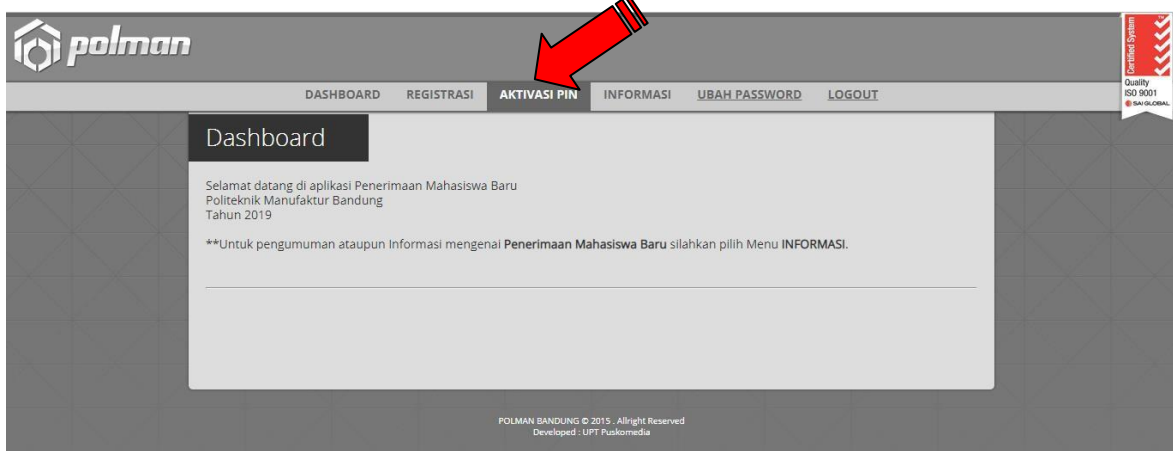

Masukkan No Registrasi dan PIN pada form aktivasi PIN.

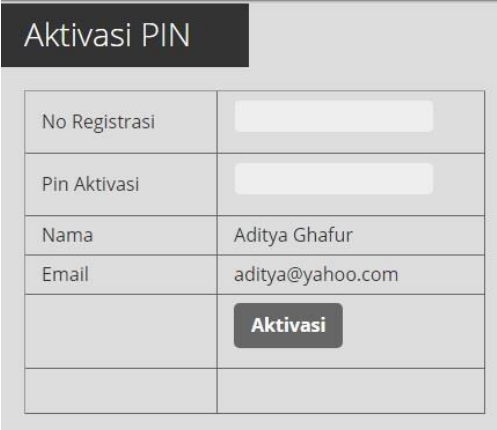

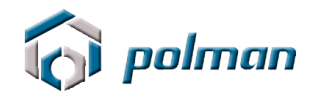

# **WBNI**

ATM BNI 03/04/17 13:17 S1DPTBA056 POLITEKNIK MANUFAKTUR

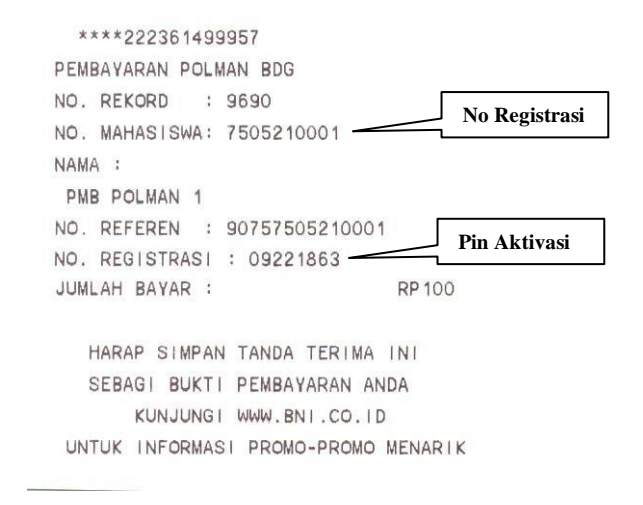

### **Contoh Bukti Pembayaran Via ATM**

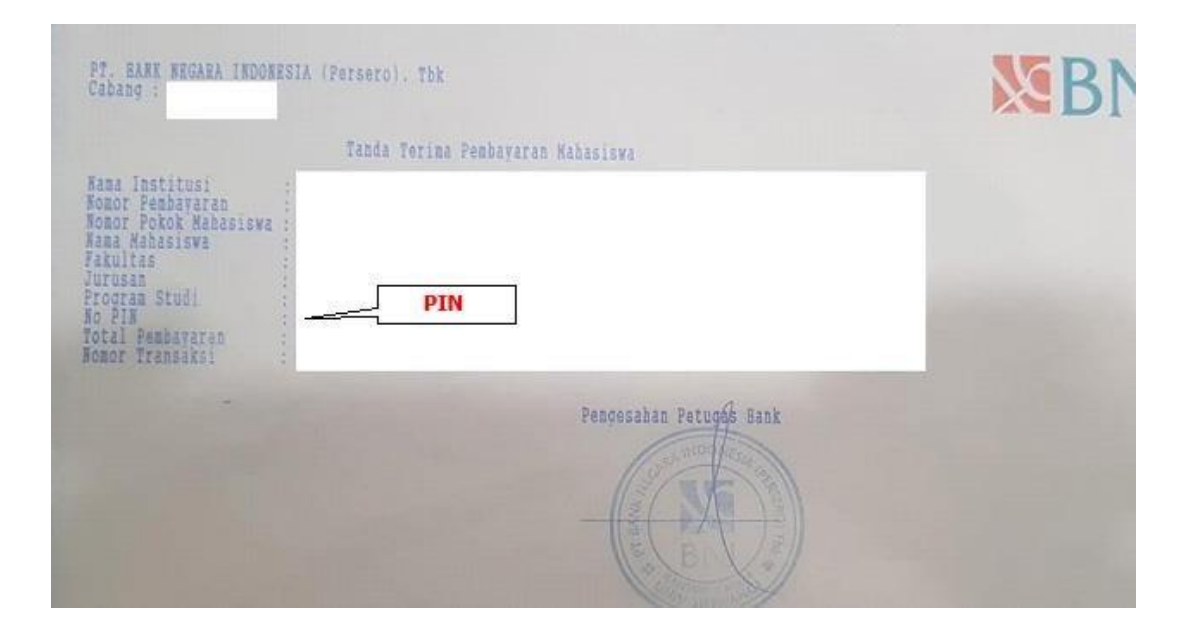

#### **Contoh Bukti Pembayaran Via Teller**

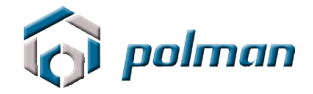

Setelah Anda melakukan aktivasi PIN, maka akan muncul tampilan pada aplikasi menu **DATA PRIBADI**.

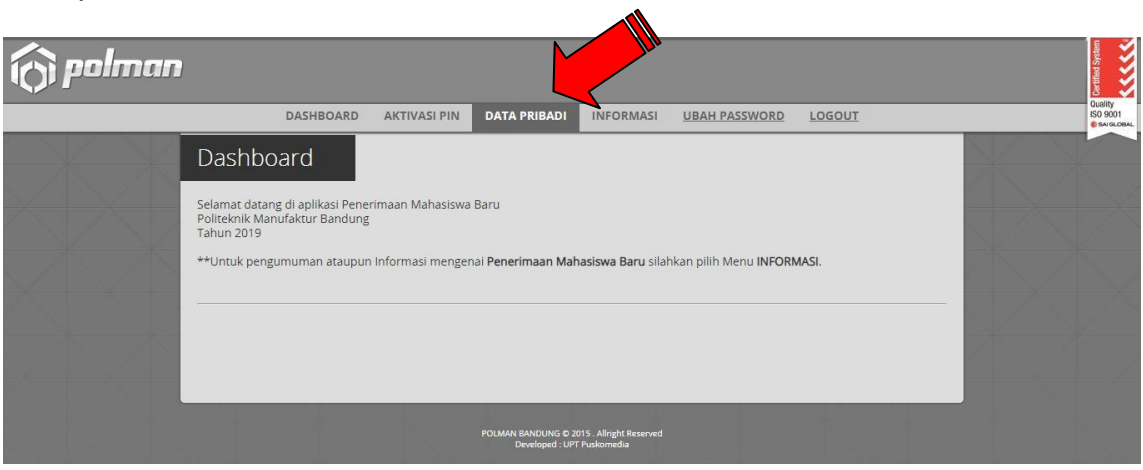

## 10. Isilah DATA PRIBADI secara Lengkap

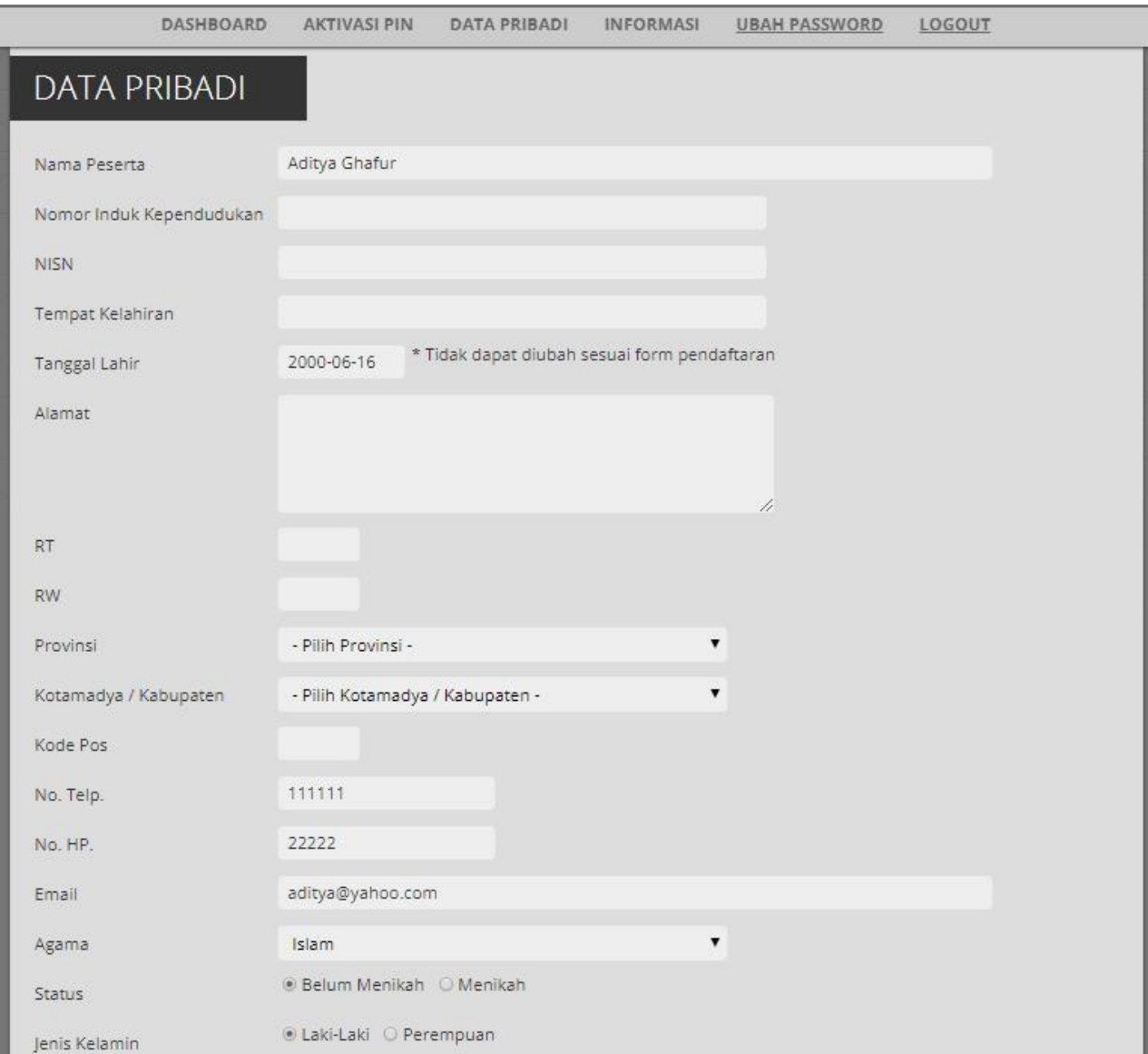

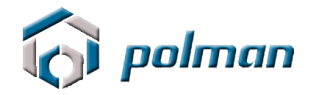

Jika sebelumnya mengikuti test tahap 1 SNMPN Polman silahkan pilih Ya , maka akan tampil isian no pendaftaran tahap 1 SNMPN

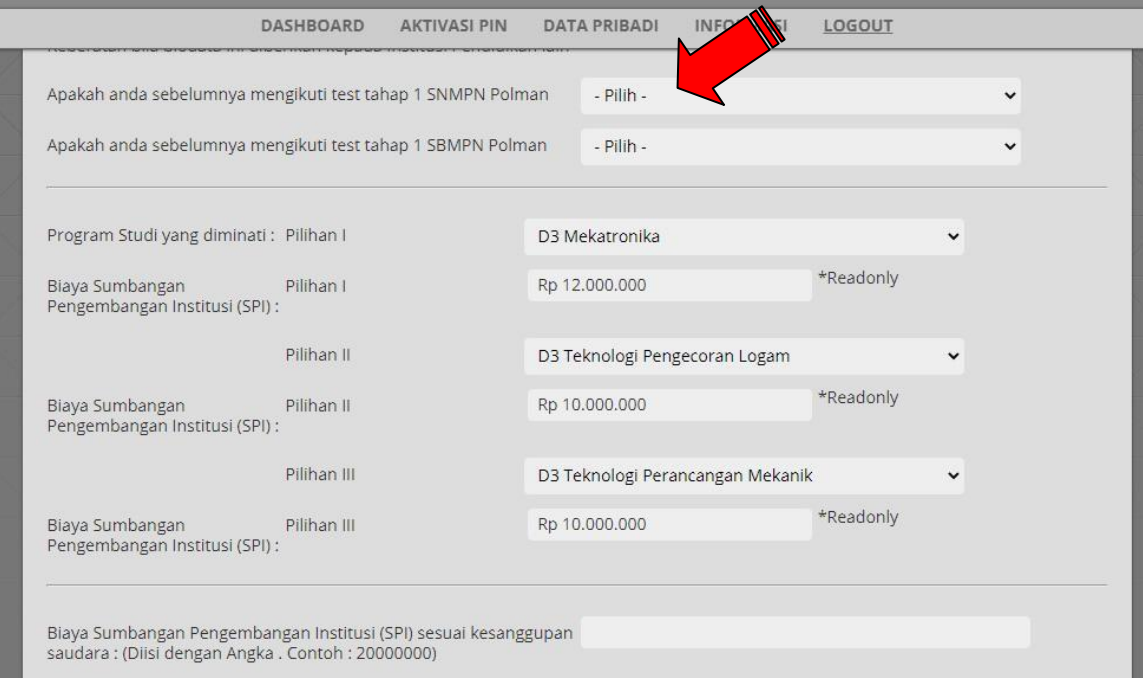

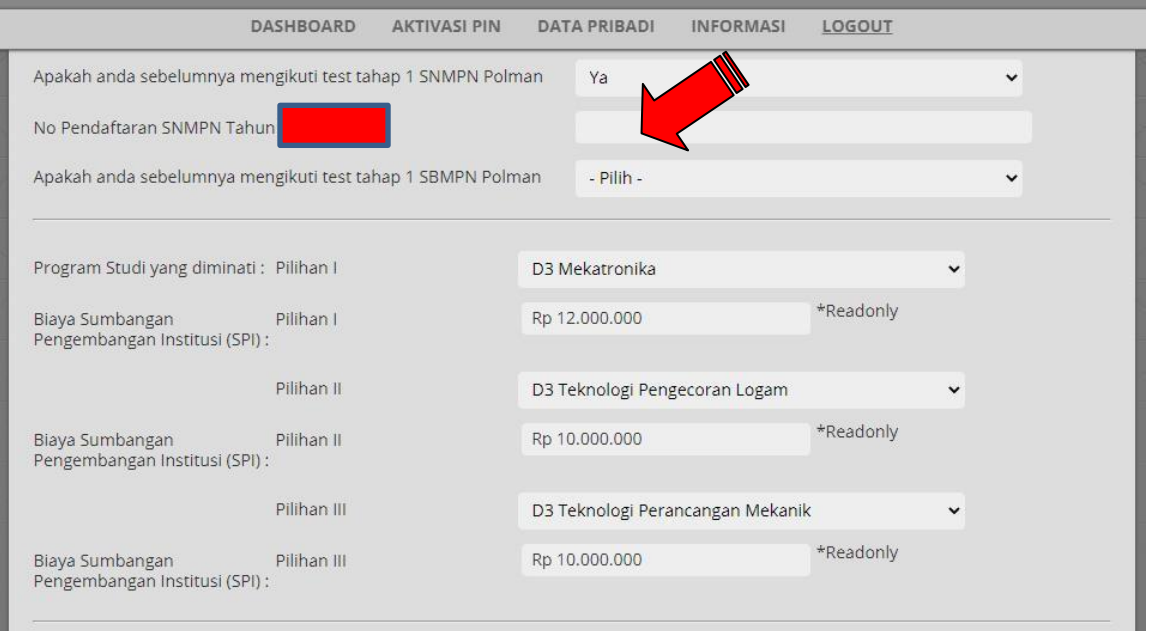

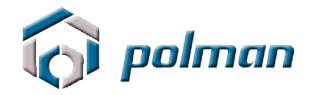

Jika sebelumnya mengikuti test tahap 1 SBMPN Polman silahkan pilih Ya , maka akan tampil isian no pendaftaran tahap 1 SBMPN

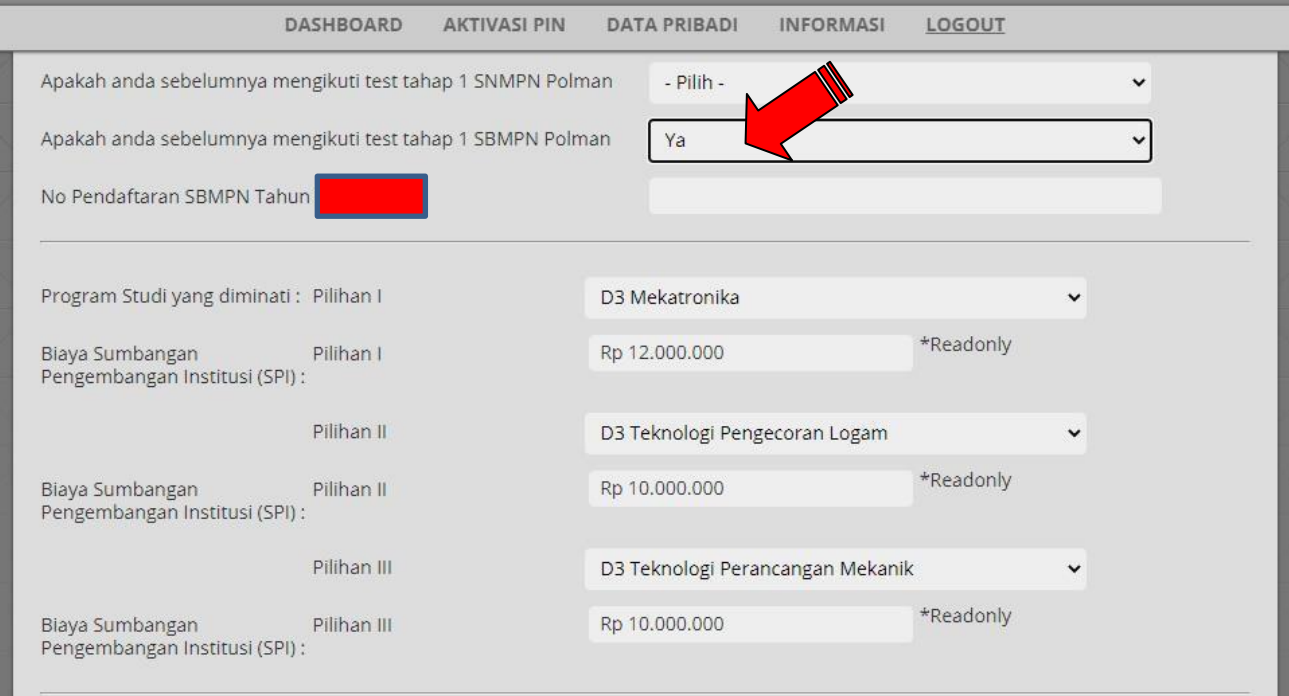

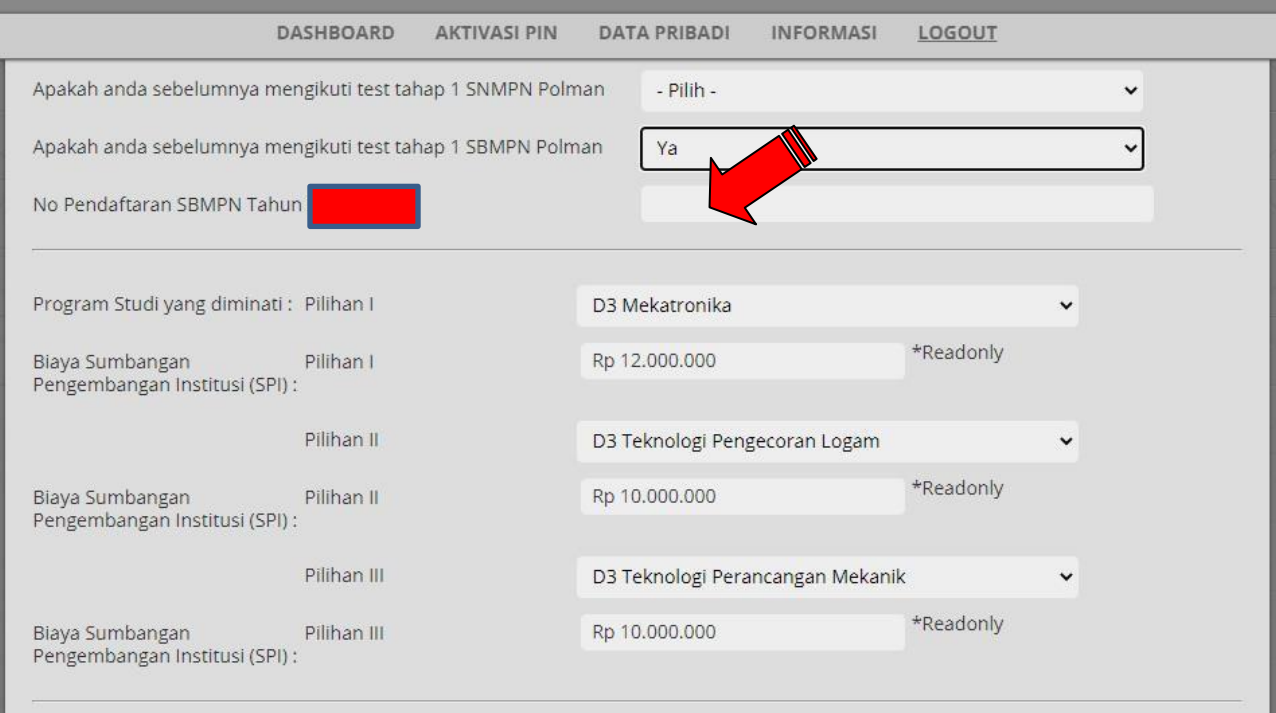

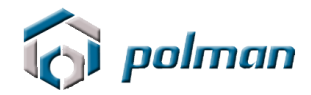

## Isi tiga pilihan program studi yang diminati dengan cermat dan benar

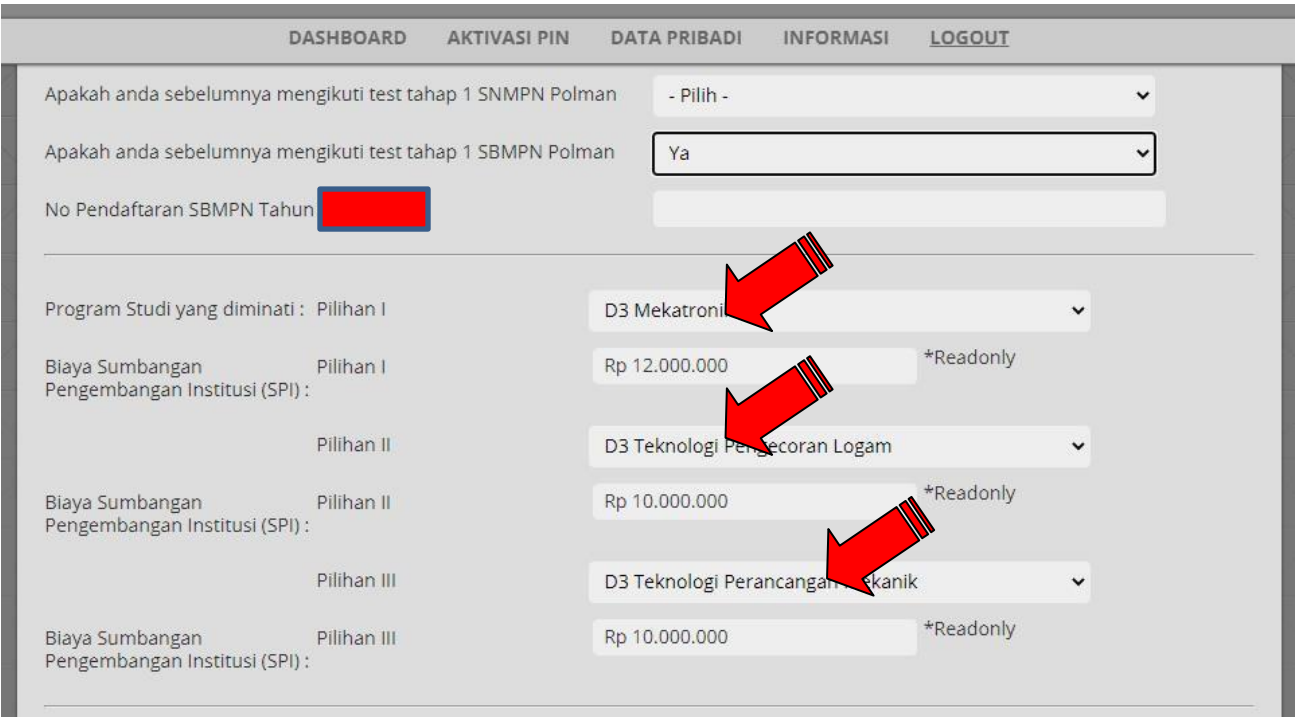

## Isi Biaya Sumbangan Pengembangan Institusi (SPI) sesuai kesanggupan

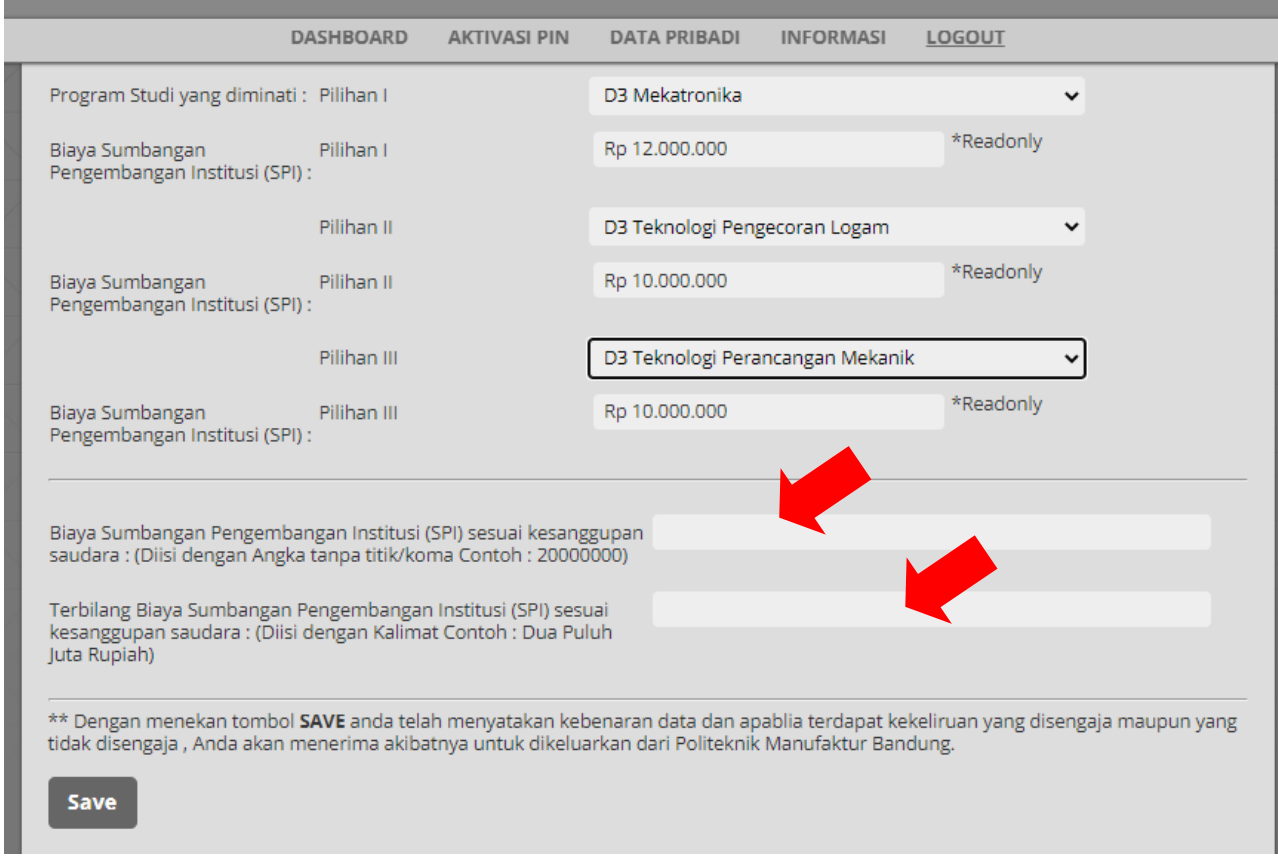

11. Setelah melakukan pengisian Data Pribadi dengan lengkap lalu klik tombol **SAVE** , maka pada aplikasi akan muncul menu **UPLOAD FOTO**.

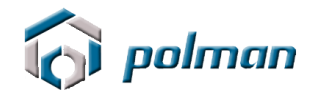

Apabila ada data yang akan di perbaiki silahkan klik menu **PERBAHARUI DATA**

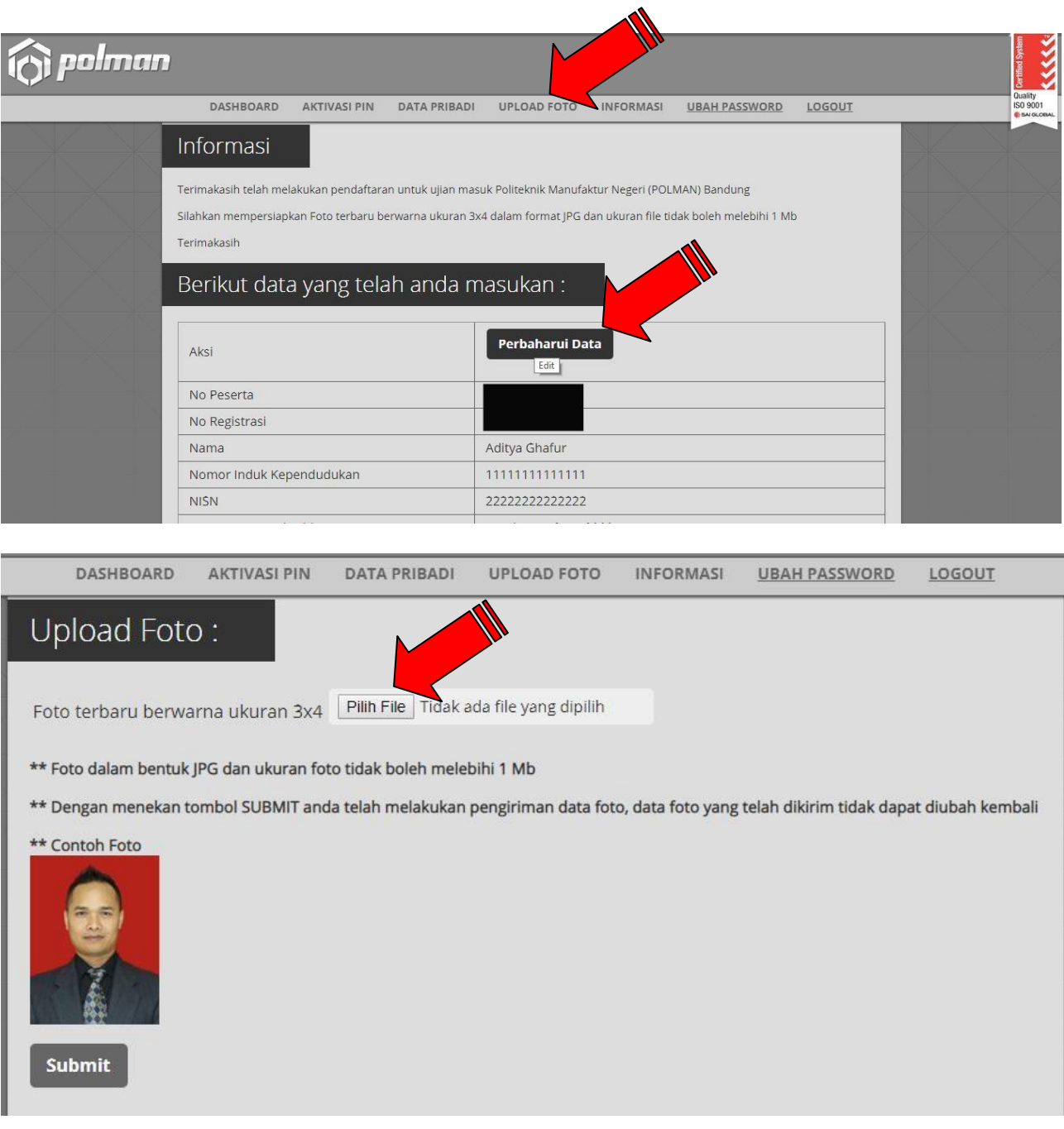

- Foto terbaru dalam format JPG dengan ukuran 3x4 cm dan besarnya file foto tidak lebih dari 1 Mb.
- Dengan menekan tombol **Submit** Anda telah melakukan pengiriman data foto dan data foto yang telah dikirim tidak dapat diubah kembali .
- 12. Setelah melakukan pengisian Upload Foto, maka pada aplikasi akan muncul menu **FINALISASI**.

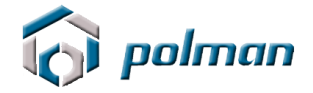

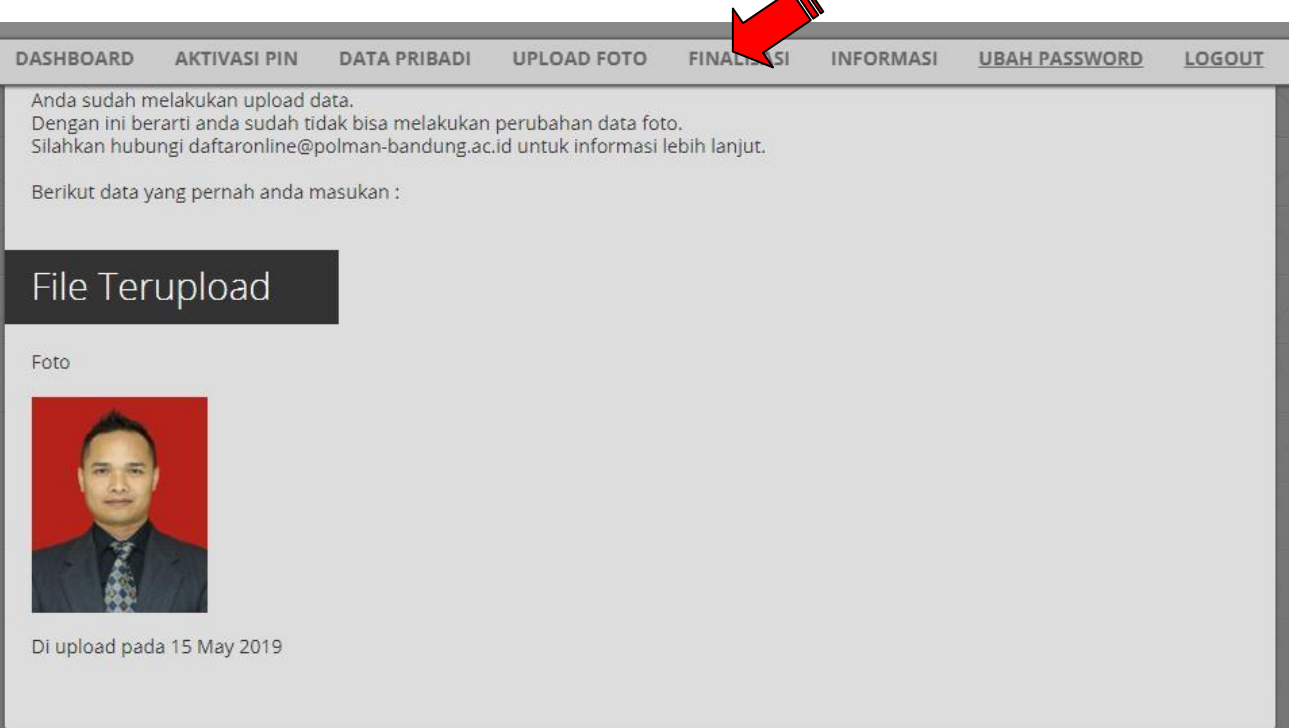

Dengan menekan tombol **Finalisasi** Anda telah melakukan pengiriman data pendaftaran dan data yang telah dikirim tidak dapat diubah kembali.

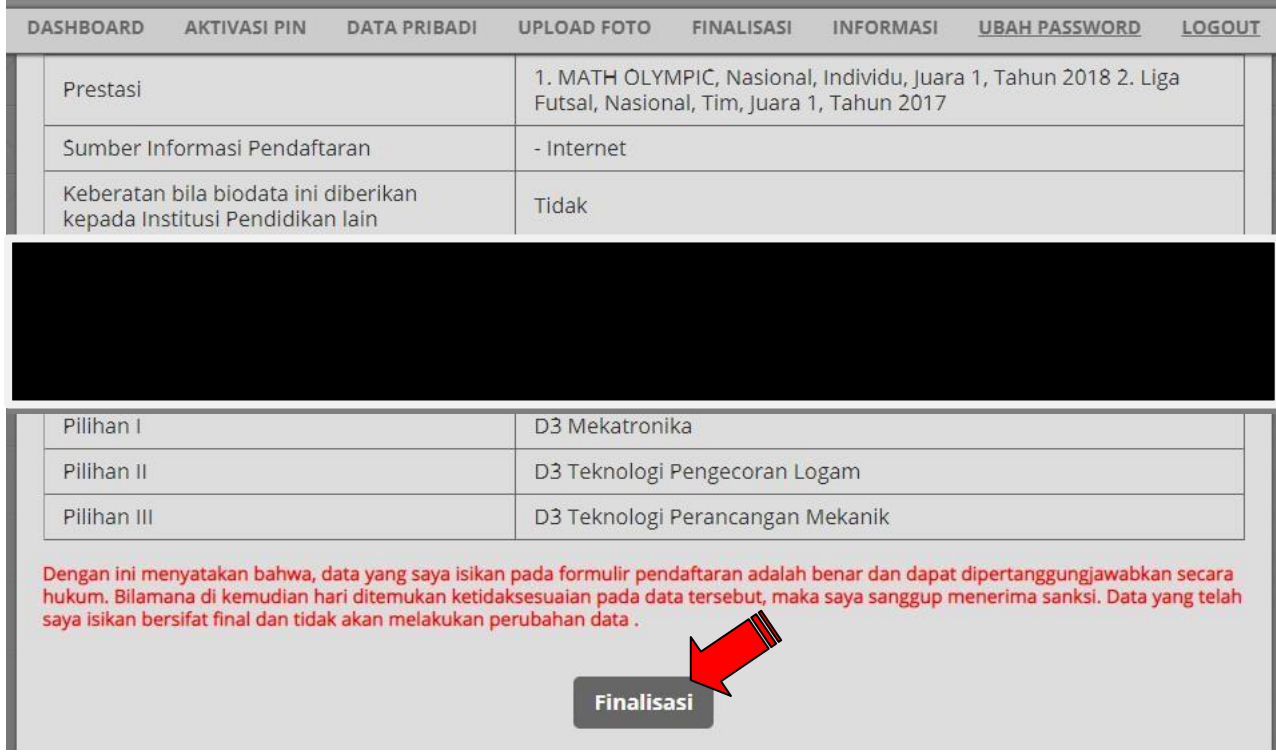

13. Setelah melakukan finalisasi, maka pada aplikasi akan muncul menu **CETAK KARTU PESERTA**.

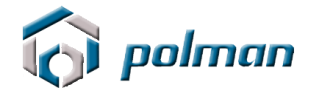

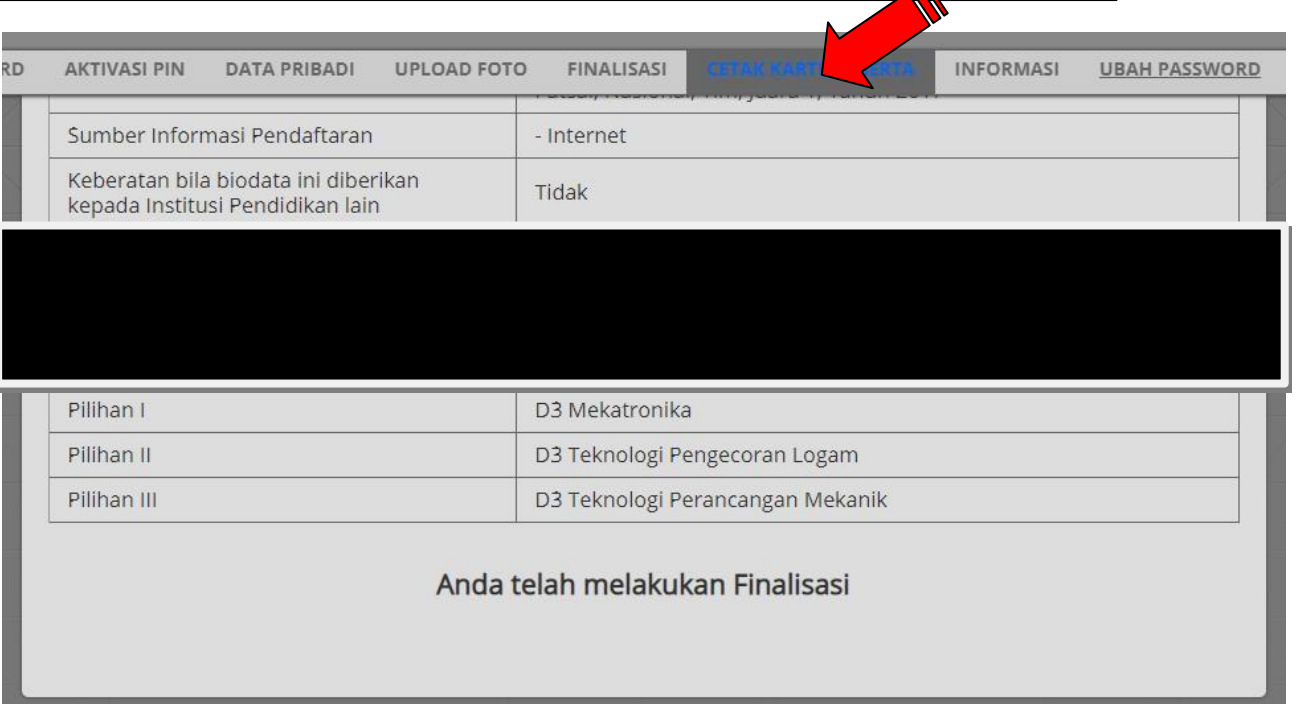

Kartu Tanda Pengenal Ujian Masuk tersebut harus di cetak **BERWARNA** & diberi **TANDATANGAN** untuk dibawa pada saat ujian

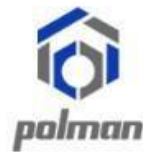

KEMENTRIAN PENDIDIKAN DAN KEBUDAYAAN **POLITEKNIK MANUFAKTUR BANDUNG** 

(POLITEKNIK MEKANIK SWISS - ITB)

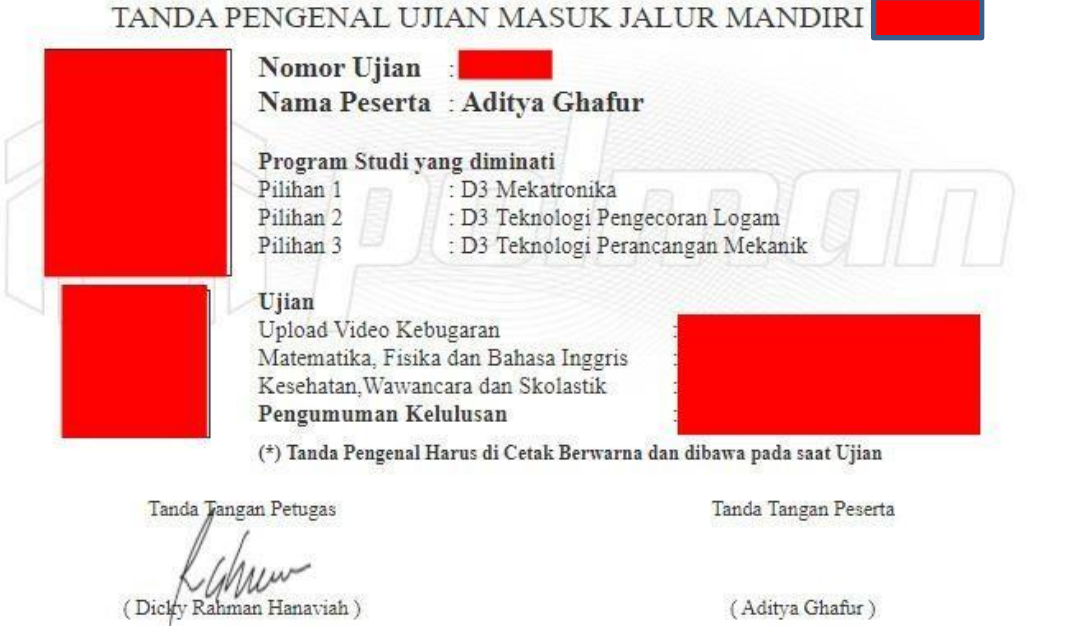

Jl. Kanayakan No. 21 Dago - Bandung 40135, Jawa Barat - Indonesia<br>Telp. +62 . 22 . 2500 . 241 Fax +62 . 22 . 2502 . 649

Website : www.polman-bandung.ac.id Email: daftaronline@polman-bandung.ac.id

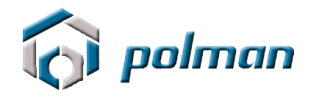

14. Proses Pendaftaran Online dinyatakan berhasil jika peserta telah mencetak **KARTU TANDA PENGENAL UJIAN MASUK**.

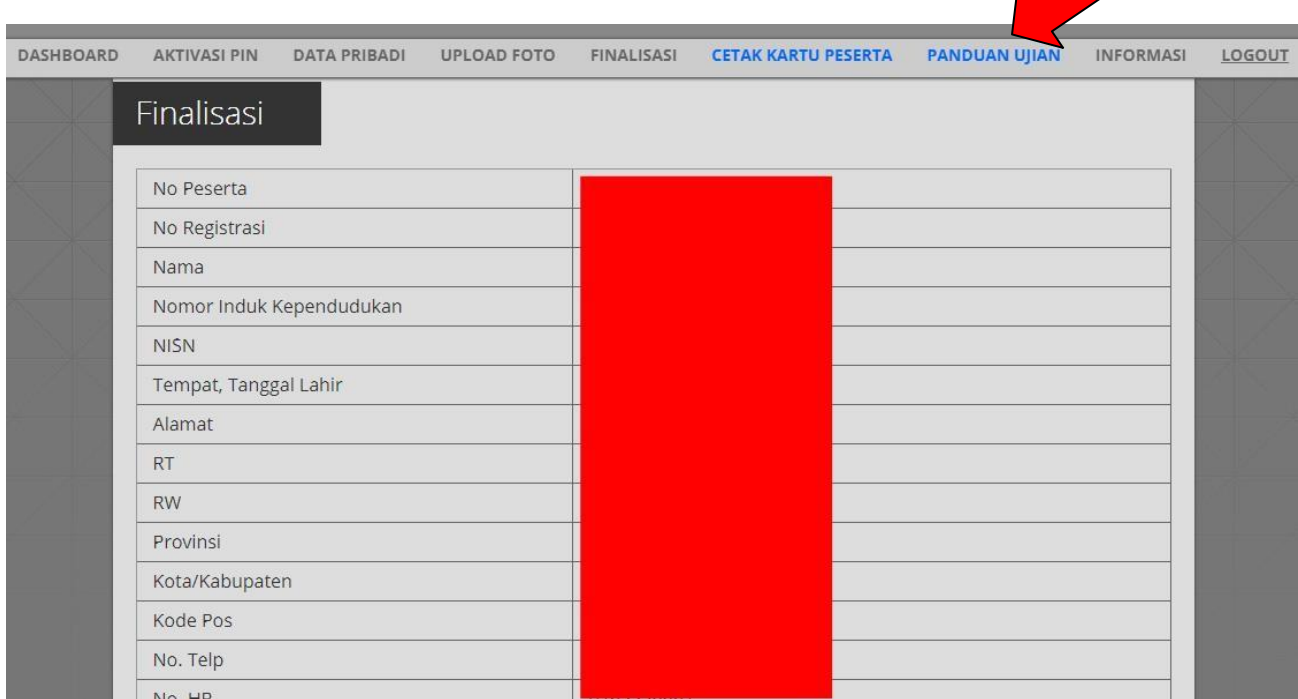

15. Silahkan klik menu Panduan Ujian untuk melihat Panduan Ujian Mandiri

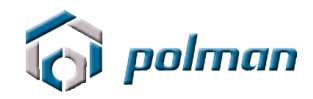

## **B. PENTUNJUK PEMBAYARAN DI BNI (Teller atau ATM)**

## **1. Via Teller Bank BNI**

- Pastikan anda sudah mendaftar di [pmb.polman](pmb.polman-bandung.ac.id/mandiri2021)[bandung.ac.id/mandiri2021](pmb.polman-bandung.ac.id/mandiri2021) dan telah mempunyai Nomor Registrasi (Kartu Registrasi)
- Bawalah dan tunjukkan ke teller **TANDA BUKTI REGISTRASI 2021** yang telah Anda miliki (di cetak). Pembelian PIN **PMB POLMAN Bandung** yang mana kode SPC (Student Payment Center) nya adalah **9075**
- Melakukan pembayaran ke Teller Bank dengan nominal pembayaran sesuai dengan yang tertera pada **TANDA BUKTI REGISTRASI 2021**.
- PIN yang Anda terima (**8 Angka**) akan tercetak di bukti pembayaran dari bank BNI.
- **Selesai**

## **2. Via ATM Bank BNI**

- Pastikan anda sudah mendaftar di [pmb.polman](pmb.polman-bandung.ac.id/mandiri2021)[bandung.ac.id/mandiri2021](pmb.polman-bandung.ac.id/mandiri2021) dan telah mempunyai Nomor Registrasi (Kartu Registrasi)
- Pilih Menu **BAHASA (INDONESIA)**
- Masukan PIN ATM Anda
- Pilih Menu **LAIN**
- Pilih Menu **BERIKUTNYA**
- Pilih Menu **UNIVERSITAS**
- Pilih Menu **STUDENT PAYMENT CENTER (SPC)**

• Masukan 14 digit angka yaitu Kode Universitas (**9075**) + dan Nomor Registrasi (**10 digit angka nomor registrasi**) Contoh : **90752005210001**

Kode Polman No Registrasi

9075 = Kode Polman

2005210001 = No Registrasi

- Pilih **TEKAN JIKA BENAR**
- Pilih Jenis Rekening (**GIRO**, **TABUNGAN** atau **KARTU KREDIT**)
- Ambilah Receipt/Bukti Bayar. Harap simpan Bukti tersebut dengan Bukti Pembayaran anda.
- Selesai